# **Activity Overview:**

In this activity, you will construct a right triangle and then construct an equilateral triangle on each side of the right triangle. You will measure the area of triangles.

## **Materials**

• *Technology needed (TI-Nspire™ handheld, computer software)*

#### **Step 1 Preparing the document**

- 1. Open a new document by clicking on  $\boxed{\text{d} \cdot \text{d} \cdot \text{d}}$  > **New Document > Add Notes**.
- 2. Type **Area Measures and Right Triangles**

**Note:** To obtain capital letters, press the  $\sqrt{a}$ shift key, then the letter.

3. Press~**> File > Save As …**

Type Area\_Measures\_and\_Right\_Triangles. Tab to [save] and press [enter].

**Note:** To obtain the underscore, press  $\boxed{\text{ctrl}}$   $\boxed{\square}$ .

- 4. To add a new page, press/~ **> Add Geometry**.
- 5. To hide the scale in the right corner of the screen, go to**Menu > View > Hide Scale**.
- 6. To set the number of digits to display the area on the Geometry application, press **Menu > Settings > Settings**. Press  $\triangleright$  once and then  $\triangleright$  until *Fix 1* appears. Press  $\lceil \frac{\text{enter}}{\text{enter}} \rceil$ .

#### **Step 2 Drawing a segment and labeling its endpoints**

- 1. Press **Menu > Points & Lines > Segment**.
- 2. Press  $\sqrt{\frac{2}{3}}$  to draw the first endpoint of segment and immediately press  $\boxed{\text{if shift}}$   $\boxed{\text{C}}$  to label the point *C*.
- 3. Move to another position on the screen and press  $\boxed{\mathbb{R}}$  to draw the second endpoint and immediately press  $\boxed{\hat{\theta}$ shift  $\boxed{\text{B}}$  to label the point *B*.

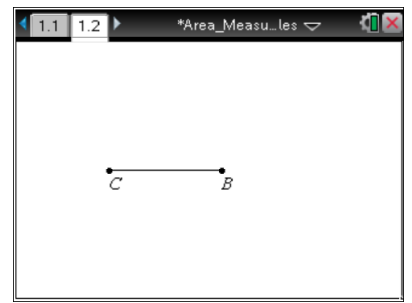

4. Press [esc] to exit the **Segment** tool.

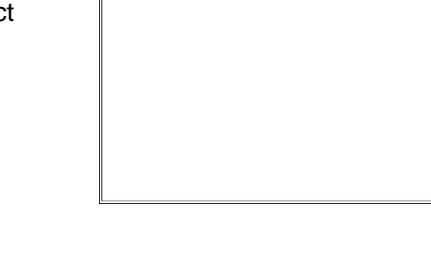

Area Measures and Right Triangles

Area Measur…les <del>C</del>

 $\left\langle \mathbf{m} \right\rangle$ 

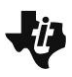

### **Step 3 Constructing a perpendicular**

- 1. Press **Menu > Construction > Perpendicular**.
- 2. Move cursor to the segment until the words *segment CB* appear. Press  $\lceil \frac{5}{8} \rceil$ .
- 3. Then move the cursor until the words *point C* appear and press  $\lceil \frac{\mathbb{S}}{x} \rceil$ .
- 4. Press [esc] to exit the **Perpendicular** tool.

#### **Step 4 Drawing the other leg of the right triangle**

- 1. Press **Menu > Points & Lines > Point On**.
- 2. Move to a point on the perpendicular line you just created and press  $\boxed{\frac{\mathbb{Q}}{N}}$  to make a point and immediately press  $\boxed{\hat{\theta}$  shift  $\boxed{\mathbf{A}}$  to label this point *A*.
- 3. Press  $\lceil \sec \rceil$  to exit.

## **Step 5 Drawing right triangle** *ABC*

- 1. Press **Menu > Shapes > Triangle**.
- 2. Move to each of the points A, B, and C, pressing  $\boxed{\frac{\mathfrak{D}}{X}}$  on each.
- 3. Press esc to exit the **Triangle** tool.

# \*Area Measul les <del>O</del>  $\overline{111}$  $12$ point C J.  $\tilde{\mathcal{B}}$

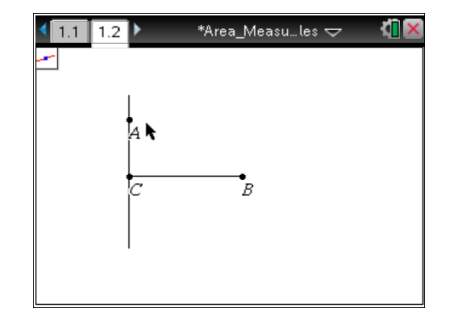

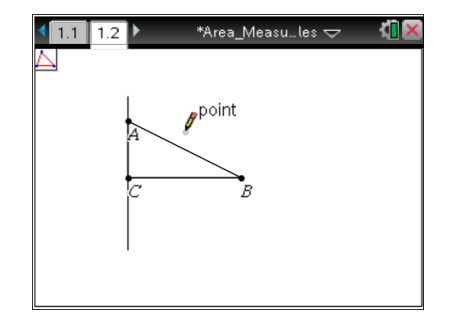

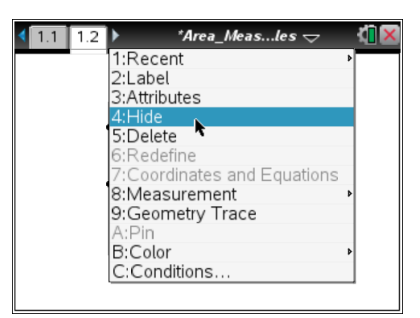

#### **Step 6 Hiding the perpendicular line**

1. Right-click  $(\lceil c \cdot tr \rceil \lfloor m \cdot e \rfloor)$  on the line and select **Hide**.

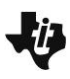

# **Step 7 Drawing an equilateral triangle on the side of the right triangle with vertices** *A* **and** *C*

- 1. Press **Menu > Shapes > Circle**.
- 2. Move to point A. Then press  $\boxed{\frac{\mathbb{R}}{3}}$ . Move to point *C*. Then press  $\left[\frac{\mathbb{S}^n}{\mathbb{S}^n}\right]$ . This makes a circle with center *A* and radius  $\overline{\text{AC}}$  .
- 3. Press  $\boxed{\frac{\mathfrak{D}}{X}}$  on point *C* (yes again), move to point *A*, and then press  $\left[\frac{\circledast}{\cdot\textrm{K}}\right]$ . This makes a circle with center *C* and radius  $\overline{\text{AC}}$  .
- 4. Press esc to exit the **Circle** tool.
- 5. Press **Menu > Points & Lines > Intersection Point(s)**.
- 6. Move until one of the circles is highlighted and press  $\frac{1}{2}$ . Move until the other circle is highlighted and press  $\boxed{\odot$ .
- 7. Press  $\left[\csc\right]$  to exit.
- 8. Move to near the point of intersection that is not inside  $\triangle$  *ABC.* Press **Menu > Actions > Text**.
- 9. Press  $\left[\frac{\mathfrak{D}}{X}\right]$ ,  $\left[\hat{\sigma}$ shift **M**, and  $\left[\text{enter}\right]$ , to label one of the points as *M* where the two circles intersect. Then press  $\left[\frac{1}{100}\right]$  to exit.
- 10. Press **Menu > Shapes > Triangle** and click on points *M*, *A*, and *C* in any order to create triangle *MAC.*
- 11. Press esc to exit the **Triangle** tool.

# **Step 8 Hide the construction circles and other point of intersection**

- 1. Press **Menu > Actions > Hide/Show**.
- 2. Move until one of the circles is highlighted and press  $\lvert \frac{\mathfrak{D}}{\mathfrak{R}} \rvert$ . Move until the other circle is highlighted and press  $\frac{2}{3}$ . Move until the second point of intersection for the two circles is highlighted and press  $\lceil \frac{20}{3} \rceil$ .
- 3. Press  $\boxed{\text{esc}}$  to exit.

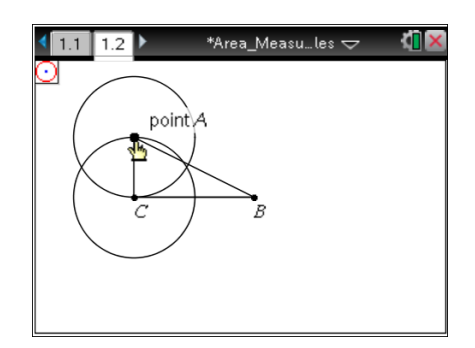

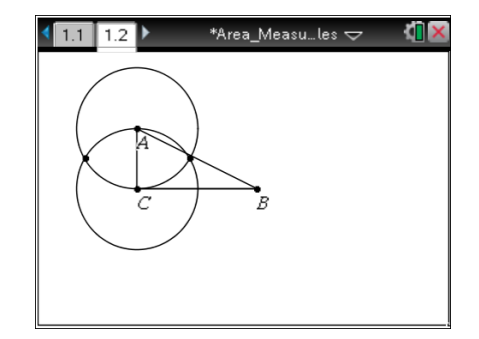

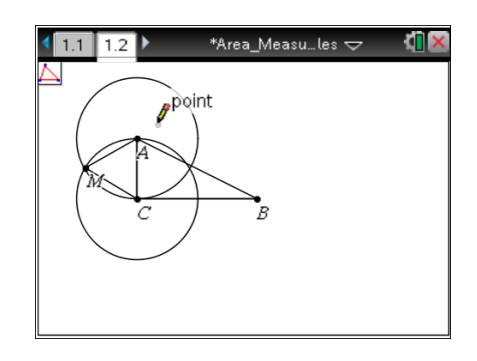

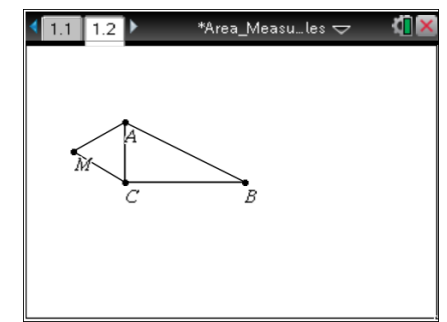

#### **Step 9 Drawing equilateral triangles** *BNC* **and** *APB*

- 1. Repeat Steps 7 and 8 to draw equilateral triangles *BNC* and *APB*.
- 2. If desired, right-click ( $\boxed{\text{ctrl}}$  menu) on a triangle and select **Color > Line Color** or **Color > Fill Color** to add color.

#### **Step 10 Finding the areas of the three equilateral triangles**

- 1. Press **Menu > Measurement > Area**.
- 2. Move your cursor to any one of the three triangles until the word *triangle* appears.
- 3. Press  $\lceil \frac{5}{3} \rceil$ . Move the measurement to a good location on the screen and press  $\sqrt{\frac{20}{3}}$  to leave the value for the area there. Make a mental note as to which value goes with which triangle.
- 4. Repeat steps 2 and 3 to find the areas of the other two triangles.
- 5. Press esc to exit the **Area** tool.

**Note:** Use the abbreviation *aamc* for the area of *AMC*, *aapb* for the area of *APB*, and abnc for the area of  $\triangle$  BNC.

## **Step 11 Assigning measures to variables**

- 1. Press  $\boxed{\frac{\otimes}{\mathbb{R}}}$  on the measure for the area of triangle *AMC* (*aamc*).
- 2. Press  $var$  > Store Var, and type *aamc* (to represent the area of  $\triangle AMC$ ). Press [enter].
- 3. Repeat to assign measures for *BNC* (*abnc*) and *APB* (*aapb*).

**Note:** If you need to grab each of the three area measurements and move them to the left so that you can see them better, do so.

#### **Step 12 Saving the document**

1. Press  $\boxed{\text{ctrl}}$   $\boxed{\text{S}}$ .

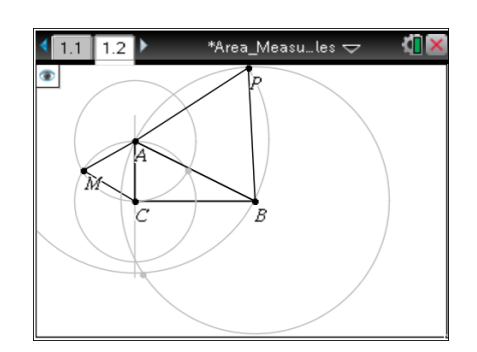

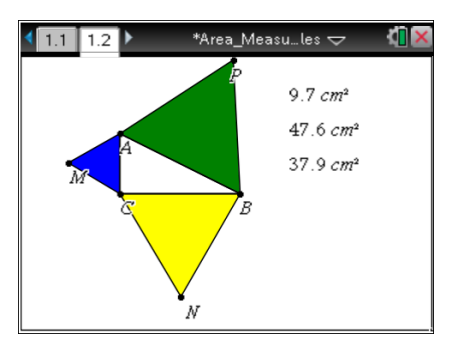

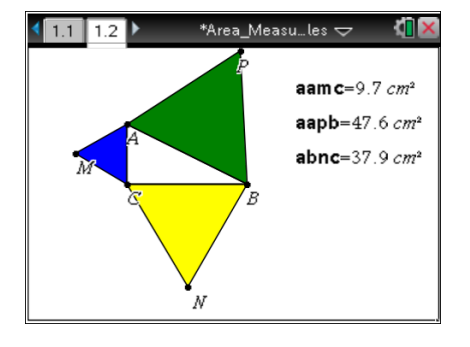